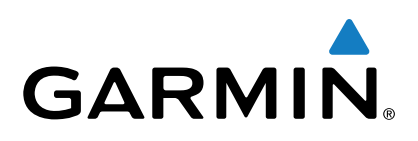

# **Garmin Drive™ 40/50/60**

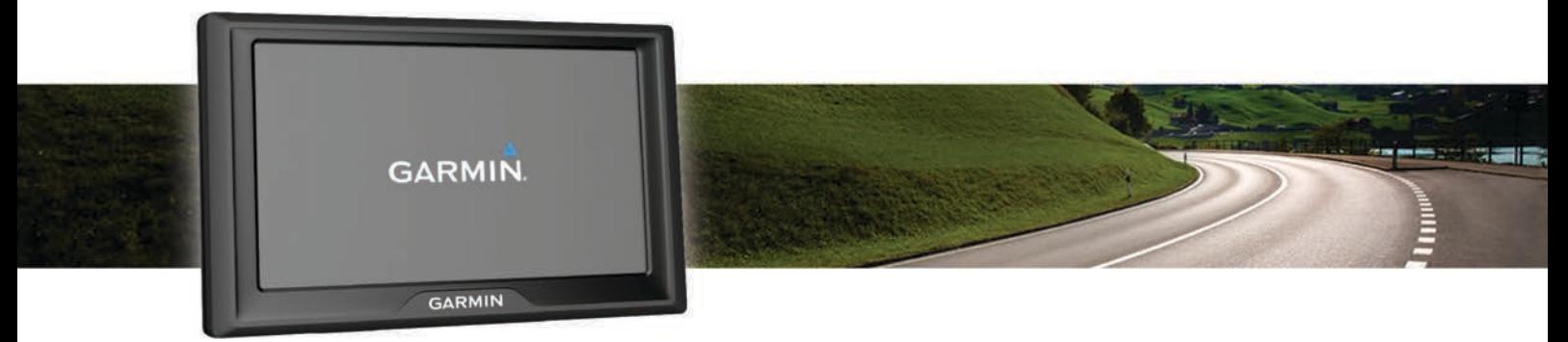

# Användarhandbok

Med ensamrätt. I enlighet med upphovsrättslagarna får den här handboken inte kopieras, helt eller delvis, utan ett skriftligt godkännande från Garmin. Garmin förbehåller sig rätten att ändra eller förbättra sina produkter och att förändra innehållet i den här handboken utan skyldighet att meddela någon person eller organisation om sådana ändringar eller förbättringar. Gå till [www.garmin.com](http://www.garmin.com) om du vill ha aktuella uppdateringar och tilläggsinformation gällande användningen av den här produkten.

Garmin® och Garmin logotypen är varumärken som tillhör Garmin Ltd. eller dess dotterbolag och är registrerade i USA och i andra länder. De här varumärkena får inte användas utan skriftligt tillstånd från Garmin.

Garmin Drive™, Garmin Express™, myTrends™, nüMaps Guarantee™ och nüMaps Lifetime™ är varumärken som tillhör Garmin Ltd. eller dess dotterbolag. De här varumärkena får inte användas utan skriftligt tillstånd från Garmin.

Android™ är ett varumärke som tillhör Google Inc. Apple® och Mac®är varumärken som tillhör Apple Inc. och är registrerade i USA och andra länder. Foursquare® är ett varumärke som tillhör Foursquare Labs, Inc. i USA och andra länder. microSD™ och microSDHC logotypen är varumärken som tillhör SD-3C, LLC. Windows®, Windows Vista® och Windows XP® är registrerade varumärken som tillhör Microsoft Corporation i USA och andra länder.

# Innehållsförteckning

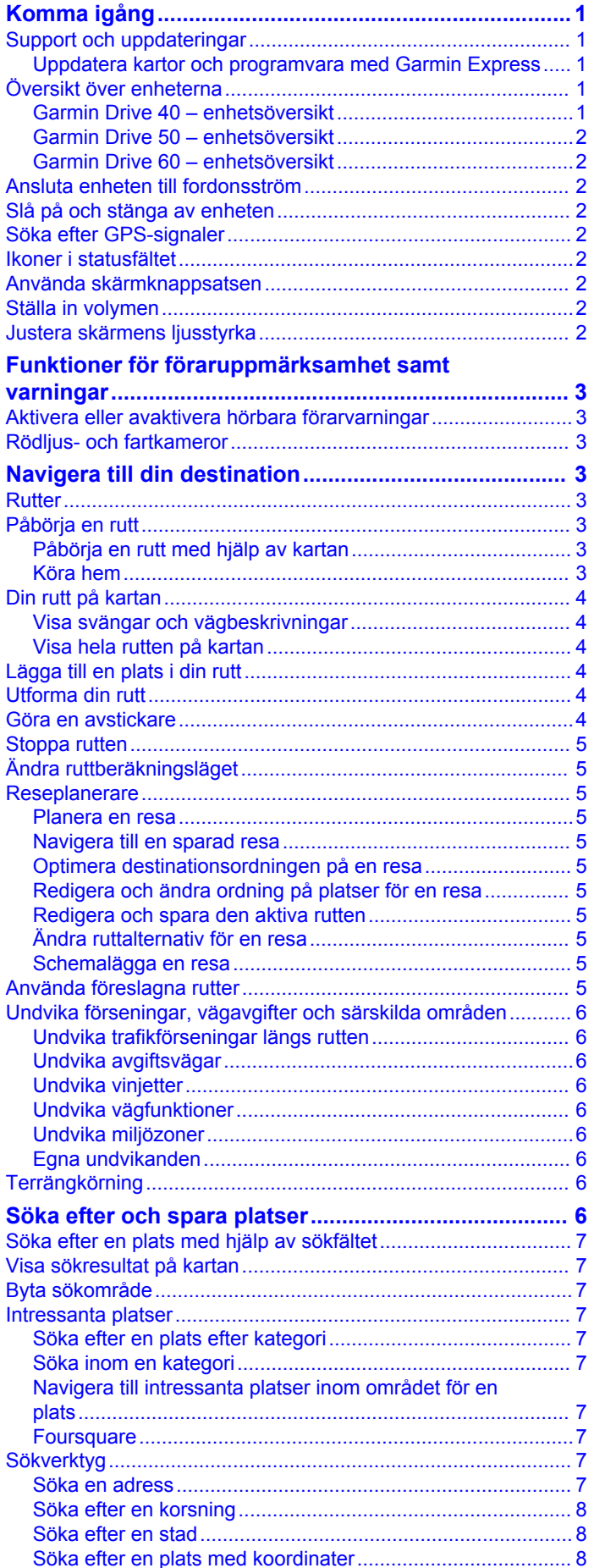

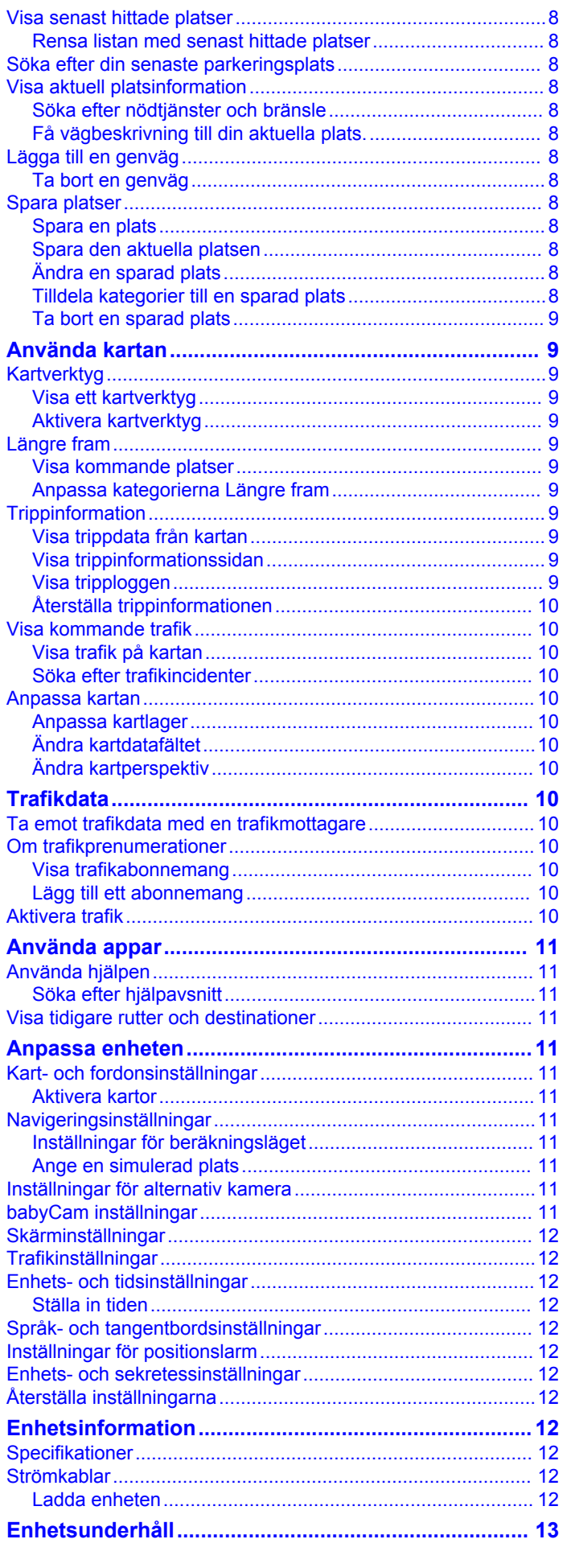

Þ

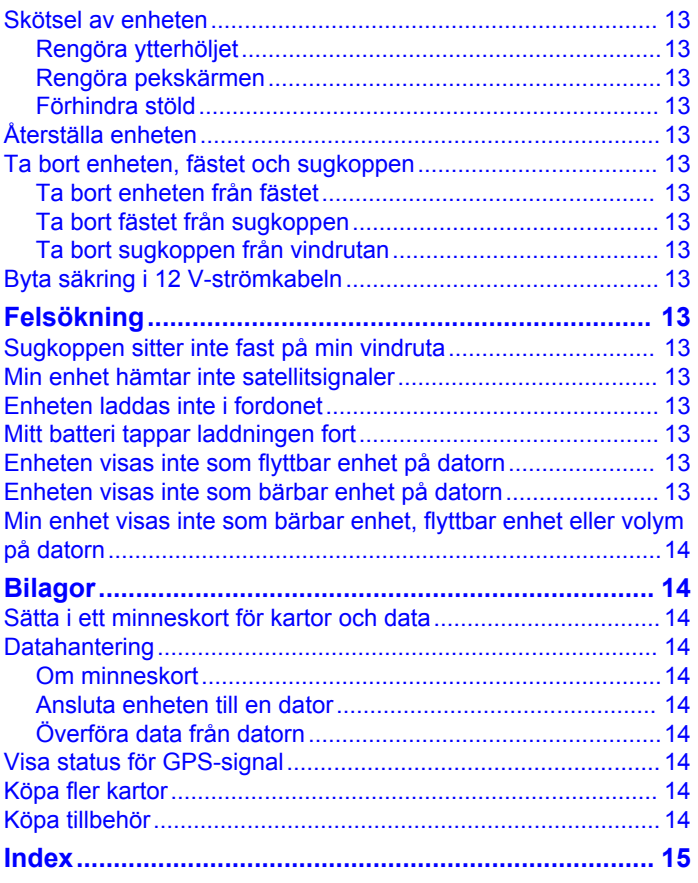

# **Komma igång**

#### **VARNING**

<span id="page-4-0"></span>Guiden *Viktig säkerhets- och produktinformation*, som medföljer i produktförpackningen, innehåller viktig information och produktvarningar.

- Uppdatera kartorna och programvaran på enheten (*Uppdatera kartor och programvara med Garmin Express*, sidan 1).
- Montera enheten i fordonet och anslut den till strömkällan (*[Ansluta enheten till fordonsström](#page-5-0)*, sidan 2).
- Sök efter GPS-signaler (*[Söka efter GPS-signaler](#page-5-0)*, [sidan 2](#page-5-0)).
- Justera volymen (*[Ställa in volymen](#page-5-0)*, sidan 2) och skärmens ljusstyrka (*[Justera skärmens ljusstyrka](#page-5-0)*, [sidan 2](#page-5-0)).
- Navigera till din destination (*[Påbörja en rutt](#page-6-0)*, sidan 3).

### **Support och uppdateringar**

Garmin Express™ [\(garmin.com/express](http://garmin.com/express)) ger enkel åtkomst till de här tjänsterna för Garmin® enheter.

- **Produktregistrering**
- Produkthandböcker
- Programvaruuppdateringar
- Uppdateringar av kartor, diagram och banor
- Fordon, röster och övriga extrafunktioner

#### **Uppdatera kartor och programvara med Garmin Express**

Du kan använda programvaran Garmin Express för att hämta och installera de senaste kart- och programuppdateringarna för din enhet. Kartuppdateringar tillhandahåller de senaste kartdata som finns tillgängliga så att enheten fortsätter att beräkna exakta och effektiva rutter till dina destinationer. Garmin Express finns för Windows® och Mac® datorer.

**1** Gå in på [www.garmin.com/express](http://www.garmin.com/express) på datorn.

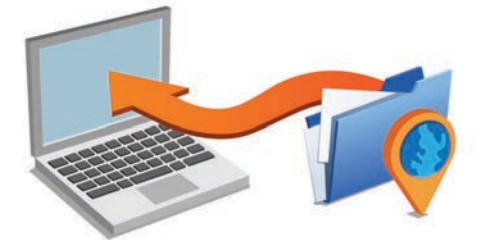

- **2** Välj ett alternativ:
	- Om du vill installera på en Windows dator väljer du **Hämta för Windows**.
	- Om du vill installera på en Mac dator väljer du **Hämta för Mac**.
- **3** Öppna den hämtade filen och följ instruktionerna på skärmen för att slutföra installationen.
- **4** Start Garmin Express.
- **5** Anslut Garmin enheten till datorn med en USB-kabel.

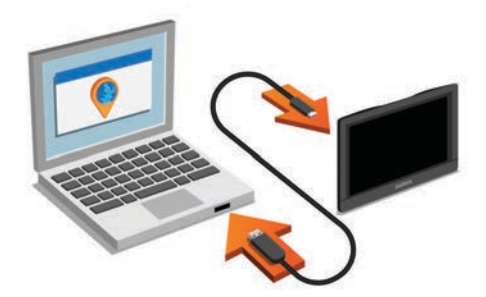

**6** Klicka på **Lägg till en enhet**.

Programvaran Garmin Express upptäcker enheten.

- **7** Klicka på **Lägg till enhet**.
- **8** Följ instruktionerna på skärmen för att lägga till enheten i Garmin Express programmet.

När installationen är klar söker Garmin Express programmet efter programvaruuppdateringar till enheten.

- **9** Välj ett alternativ:
	- Om du vill installera alla tillgängliga uppdateringar klickar du på **Installera alla**.
	- Om du vill installera en enskild uppdatering klickar du på **Visa detaljer** och väljer en uppdatering.

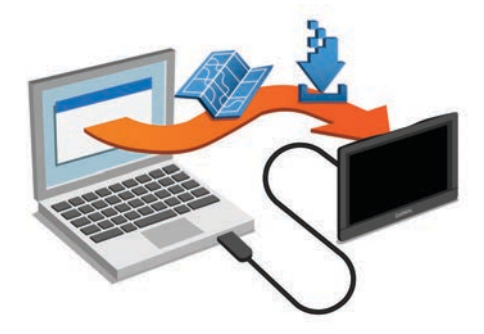

Programvaran Garmin Express hämtar och installerar uppdateringarna på din enhet. Kartuppdateringar är mycket stora och processen kan ta lång tid om internetanslutningen är långsam.

### **Översikt över enheterna**

### **Garmin Drive 40 – enhetsöversikt**

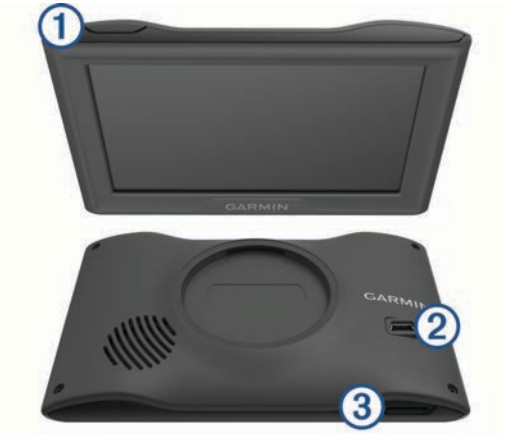

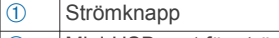

- 2 | Mini-USB-port för ström och data
- **3** Minneskortplats för kartor och data

#### <span id="page-5-0"></span>**Garmin Drive 50 – enhetsöversikt**

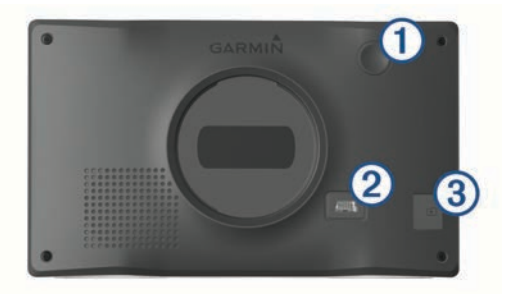

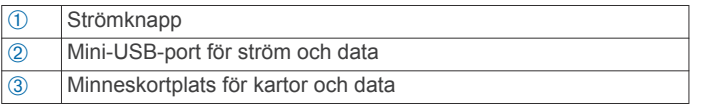

#### **Garmin Drive 60 – enhetsöversikt**

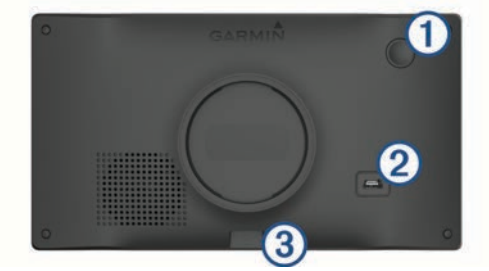

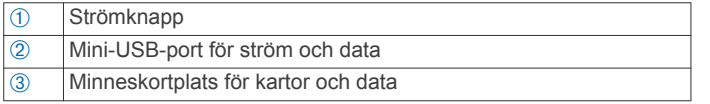

### **Ansluta enheten till fordonsström**

#### **VARNING**

Den här produkten innehåller ett litiumjonbatteri. För att förhindra personskador eller skador på produkten på grund av att batteriet utsätts för extrem hetta ska enheten inte förvaras i direkt solljus.

Innan du kan använda enheten på batteriström måste du ladda den.

**1** Sätt i fordonets strömkabel  $\textcircled{1}$  i USB-porten på enheten.

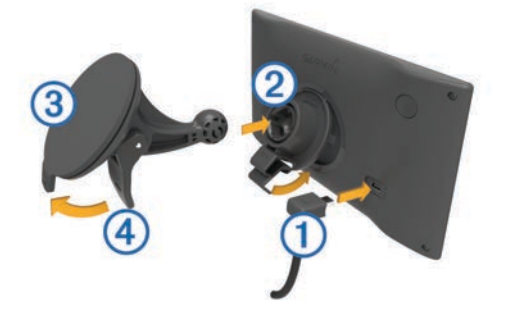

- **2** Tryck fästet  $\oslash$  mot sugkoppen  $\oslash$  tills det snäpper på plats.
- **3** Tryck sugkoppen mot vindrutan och tryck spaken 4 bakåt mot vindrutan.
- **4** Placera fliken överst på fästet i spåret på baksidan av enheten.
- **5** Tryck in den nedre delen av fästet i enheten tills du hör ett klick.
- **6** Anslut den andra änden av 12-voltsströmkabeln för fordon till en strömkontakt i bilen.

### **Slå på och stänga av enheten**

• Slå på enheten genom att trycka på strömknappen eller strömansluta enheten.

• Tryck på strömknappen när enheten är påslagen om du vill starta energisparläget.

När energisparläget är aktiverat är skärmen avstängd och enheten drar väldigt lite ström, men du kan snabbt starta och använda den.

**TIPS:** Enheten laddas snabbare om den i energisparläge.

• Om du vill stänga av enheten helt håller du strömknappen nedtryckt tills det visas ett meddelande på skärmen. Välj **Stäng av**.

Meddelandet försvinner efter fem sekunder. Om du släpper strömknappen innan meddelandet visas försätts enheten i energisparläge.

### **Söka efter GPS-signaler**

När du slår på navigeringsenheten måste GPS-mottagaren samla in satellitdata och fastställa den aktuella positionen. *ill* i statusfältet visar satellitsignalens styrka. Hur lång tid det tar att hämta satellitsignaler beror på flera faktorer, bland annat hur långt bort du befinner dig från den plats där du senast använde navigeringsenheten, huruvida du har fri sikt mot himlen samt hur länge det är sedan du använde navigeringsenheten senast. Första gången du startar navigeringsenheten kan det ta flera minuter att hämta satellitsignaler.

- **1** Starta enheten.
- **2** Vänta medan enheten hämtar satelliter.
- **3** Om det behövs kan du gå utomhus till en öppen plats, en bit från höga byggnader och träd.

När **III** lyser grönt har enheten hämtat satellitsignaler och är klar för navigering.

### **Ikoner i statusfältet**

Statusfältet finns högst upp på huvudmenyn. Ikonerna på statusfältet visar information om enhetens funktioner. Du kan välja vissa ikoner för att ändra inställningar eller för att visa ytterligare information.

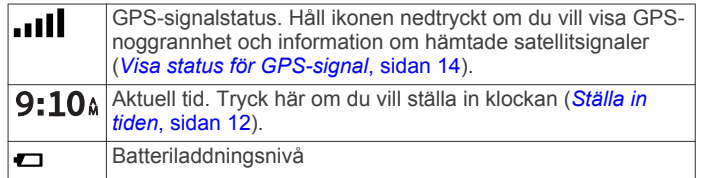

### **Använda skärmknappsatsen**

Med knapparna på skärmen kan du navigera bland sidor, menyer och menyalternativ på enheten.

- Välj för att återgå till föregående menyskärm.
- Håll ned  $\bigcirc$  för att snabbt gå tillbaka till huvudmenyn.
- Välj ← eller ↓ om du vill bläddra i listor eller menyer.
- Håll ned ← eller ↓ för att bläddra snabbare.
- Tryck på  $\equiv$  om du vill visa en kontextbaserad meny med alternativ för den aktuella skärmen.

### **Ställa in volymen**

- **1** Välj **Volym**.
- **2** Välj ett alternativ:
	- Justera volymen med hjälp av skjutreglaget.
	- Välj  $\mathbb{N}$  för att stänga av ljudet i enheten.
	- Välj \ om du vill visa fler alternativ.

### **Justera skärmens ljusstyrka**

- **1** Välj **Inställningar** > **Skärm** > **Ljusstyrka**.
- **2** Justera ljusstyrkan med hjälp av skjutreglaget.

# <span id="page-6-0"></span>**Funktioner för föraruppmärksamhet samt varningar**

#### *OBS!*

Funktionerna för föraruppmärksamhet och hastighetsgränser är endast avsedda som information och ersätter inte ditt ansvar att följa skyltade hastighetsgränser eller att hela tiden köra på ett säkert sätt. Garmin ansvarar inte för några trafikböter eller stämningar som du får genom att inte följa alla gällande trafiklagar och skyltar.

Enheten innehåller funktioner som kan främja en säkrare körning och öka effektiviteten, även när du kör i ett välbekant område. Enheten spelar upp en ljudsignal eller ett meddelande och visar informationen för varje varning. Du kan aktivera eller avaktivera ljudsignalen eller meddelandet för varje typ av varning. Vissa varningar är kanske inte tillgängliga i vissa områden.

- **Skolzon eller närliggande skola**: Enheten spelar upp en signal och visar avståndet till och hastighetsgränsen (om tillgängligt) för en kommande skola eller skolzon.
- **Reducerad hastighetsgräns**: Enheten spelar upp en signal och visar den kommande reducerade hastighetsgränsen så att du kan förbereda dig på att minska hastigheten.
- **Hastighetsgränsen har överskridits**: Enheten spelar upp en signal och visar en röd ram på hastighetsgränsikonen när du överskrider den skyltade hastighetsgränsen på den aktuella vägen.
- **Fel håll på en enkelriktad gata**: Enheten spelar upp ett meddelande och visar en varning över hela skärmen om du färdas åt fel håll på en enkelriktad gata. Kanterna på skärmen visas i rött och en varning finns kvar högst upp på skärmen tills du lämnar den enkelriktade gatan eller korrigerar färdriktningen.
- **Järnvägskorsning**: Enheten spelar upp en signal och visar avståndet till en kommande järnvägskorsning.
- **Viltövergång**: Enheten spelar upp en signal och visar avståndet till ett kommande område med viltövergång.
- **Kurva**: Enheten spelar upp en signal och visar avståndet till en kurva på vägen.
- **Långsammare trafik**: Enheten spelar upp en signal och visar avståndet till långsammare trafik när du närmar dig långsammare trafik med en högre hastighet. Enheten måste ta emot trafikinformation för att använda den här funktionen (*[Ta emot trafikdata med en trafikmottagare](#page-13-0)*, sidan 10).
- **Trötthetsvarning**: Enheten spelar upp en signal och föreslår kommande vilopauser när du har kört i mer än två timmar utan att stanna.

### **Aktivera eller avaktivera hörbara förarvarningar**

Du kan stänga av enskilda hörbara förarvarningar. Den visuella varningen visas även när ljudvarningen är avaktiverad.

- **1** Välj **Inställningar** > **Karta och fordon** > **Hörbara förarvarningar**.
- **2** Markera eller avmarkera kryssrutan bredvid varje varning.

# **Rödljus- och fartkameror**

#### *OBS!*

Garmin ansvarar inte för noggrannheten hos eller följderna av användningen av en databas för rödljus och fartkameror.

**Obs!** Den här funktionen är inte tillgänglig i alla länder eller för alla produktmodeller.

Information om placering av rödljus- och fartkameror är tillgänglig i vissa områden för vissa produktmodeller. Gå till [garmin.com/speedcameras](http://garmin.com/speedcameras) för att kontrollera tillgängligheten och kompatibiliteten eller för att köpa ett abonnemang eller en engångsuppdatering. Du kan när som helst köpa en ny region eller förlänga ett befintligt abonnemang.

Du kan gå till [mygarmin.com](http://mygarmin.com) för att uppdatera kameradatabasen på enheten. För att få den mest uppdaterade

kamerainformationen bör du uppdatera enheten ofta.

För vissa enheter och regioner kan grundläggande information om rödljus- och fartkameror medfölja enheten. Medföljande information innehåller inte uppdateringar eller abonnemang.

# **Navigera till din destination**

### **Rutter**

En rutt är en färdväg från din aktuella plats till en eller flera destinationer.

- Enheten beräknar en rekommenderad rutt till destinationen baserat på de inställningar du angett, bland annat ruttberäkningsläget (*[Ändra ruttberäkningsläget](#page-8-0)*, sidan 5) och undvikanden (*[Undvika förseningar, vägavgifter och](#page-9-0) [särskilda områden](#page-9-0)*, sidan 6).
- Du kan snabbt börja navigera till destinationen med den rekommenderade rutten eller så kan du välja en alternativ rutt (*Påbörja en rutt*, sidan 3).
- Om det finns särskilda vägar som du vill använda eller undvika kan du anpassa rutten (*[Utforma din rutt](#page-7-0)*, sidan 4).
- Du kan lägga till flera destinationer i en rutt (*[Lägga till en](#page-7-0) [plats i din rutt](#page-7-0)*, sidan 4).

### **Påbörja en rutt**

- **1** Välj **Vart?** och sök efter en plats (*[Söka efter och spara](#page-9-0)  platser*[, sidan 6\)](#page-9-0).
- **2** Välj en plats.
- **3** Välj ett alternativ:
	- Om du vill börja navigera med den rekommenderade rutten väljer du **Kör!**.
	- Om du vill välja en alternativ rutt väljer du  $\forall$  och sedan en rutt.

Alternativa rutter visas till höger om kartan.

• Du kan ändra ruttens kurs genom att välja > **Redigera rutt** och lägga till ruttpunkter (*[Utforma din rutt](#page-7-0)*, sidan 4).

Enheten beräknar en rutt till platsen och vägleder dig med röstmeddelanden och information på kartan (*[Din rutt på kartan](#page-7-0)*, [sidan 4\)](#page-7-0). En förhandsvisning av större vägar på rutten visas i kartans kant i flera sekunder.

Om du behöver stanna vid fler destinationer kan du lägga till platserna i rutten (*[Lägga till en plats i din rutt](#page-7-0)*, sidan 4).

#### **Påbörja en rutt med hjälp av kartan**

Du kan påbörja en rutt genom att välja en plats på kartan.

- **1** Välj **Visa kartan**.
- **2** Dra och zooma kartan för att visa det område som ska sökas.
- **3** Välj vid behov **Q** för att filtrera visade intressanta platser efter kategori.

Platsmarkörer ( $\overline{\mathbf{u}}$  eller en blå punkt) visas på kartan.

- **4** Välj ett alternativ:
	- Välj en platsmarkör.
	- Välj en punkt, t.ex. en gata, korsning eller adressplats.
- **5** Välj **Kör!**.

#### **Köra hem**

Första gången du startar en rutt hem uppmanas du att ange din hemposition.

- <span id="page-7-0"></span>**1** Välj **Vart?** > **Kör Hem**.
- **2** Om det behövs anger du din hemposition.

#### *Redigera din hemposition*

- **1** Välj **Vart?** > **Sparat** > **Ange hemposition**.
- **2** Ange din hemposition.

### **Din rutt på kartan**

#### *OBS!*

Fartbegränsningsfunktionen är endast avsedd som information och ersätter inte ditt ansvar att följa skyltade

hastighetsbegränsningar eller att hela tiden köra på ett säkert sätt. Garmin ansvarar inte för några trafikböter eller stämningar som du får genom att inte följa alla gällande trafiklagar och skyltar.

Medan du kör vägleder enheten dig till destinationen med röstmeddelanden och information på kartan. Instruktioner för nästa sväng eller avfart och andra åtgärder visas överst på kartan.

Eventuellt visas hastighetsgränsen när du kör på huvudvägar. Den här funktionen är inte tillgänglig i alla områden.

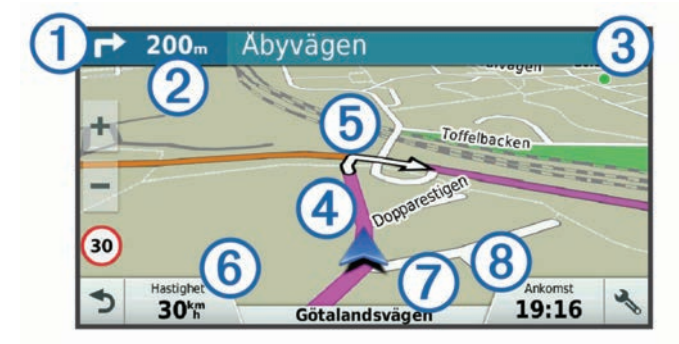

- À Nästa åtgärd i rutten. Visar nästa sväng, avfart eller annan åtgärd och vilken fil du ska färdas i, om tillgängligt.
- Á Avstånd till nästa åtgärd.
- Â Namnet på gatan eller avfarten som hör till nästa åtgärd.
- Ã Markerad rutt på kartan.
- Ä Nästa åtgärd i rutten. Pilar på kartan visar platsen för kommande åtgärder.
- Å Fordonets hastighet.  $\oslash$  Namnet på vägen som du färdas på.
- 
- Ç Beräknad ankomsttid.

**TIPS:** Du kan trycka på det här fältet och ändra informationen som visas (*[Ändra kartdatafältet](#page-13-0)*, sidan 10).

### **Visa svängar och vägbeskrivningar**

När du navigerar längs en rutt kan du visa kommande svängar, filbyten eller andra vägbeskrivningar för rutten.

- **1** Välj ett alternativ på kartan:
	- Om du vill visa kommande svängar och vägbeskrivningar när du navigerar väljer du > **Svängar**. Kartverktyget visar nästa fyra svängar eller vägbeskrivningar bredvid kartan. Listan uppdateras automatiskt när du navigerar längs rutten.
	- Om du vill se en komplett lista med svängar och vägbeskrivningar för hela rutten väljer du textfältet överst på kartan.
- **2** Välj en sväng eller vägbeskrivning (valfritt).

Detaljerad information visas. Eventuellt visas en bild av korsningen för korsningar på större vägar, om tillgängligt.

### **Visa hela rutten på kartan**

- **1** När du navigerar längs en rutt kan du klicka var som helst på kartan.
- **2** Välj .

### **Lägga till en plats i din rutt**

Innan du lägger till en plats på rutten måste du navigera längs en rutt (*[Påbörja en rutt](#page-6-0)*, sidan 3).

Du kan lägga till platser i mitten eller i slutet av rutten. Du kan t.ex. lägga till en bränslestation som nästa destination på rutten.

**TIPS:** Om du vill skapa komplexa rutter med flera destinationer eller planera stopp kan du använda reseplaneraren för att planera, schemalägga och spara en resa (*[Planera en resa](#page-8-0)*, [sidan 5\)](#page-8-0).

- **1** Från kartan väljer du > **Vart?**.
- **2** Sök efter en plats (*[Söka efter och spara platser](#page-9-0)*, sidan 6).
- **3** Välj en plats.
- **4** Välj **Kör!**
- **5** Välj ett alternativ:
	- Om du vill lägga till platsen som nästa destination på rutten väljer du **Lägg till som nästa stopp**.
	- Om du vill lägga till platsen i slutet av rutten väljer du **Lägg till som sista stopp**.
	- Om du vill lägga till platsen och ändra ordning på destinationer längs rutten väljer du **Lägg till i aktiv rutt**.

Enheten räknar om rutten för att ta med den tillagda platsen och vägleder dig till destinationerna i tur och ordning.

### **Utforma din rutt**

Innan du kan utforma din rutt måste du påbörja en rutt (*[Påbörja](#page-6-0) en rutt*[, sidan 3](#page-6-0)).

Du kan utforma rutten manuellt för att ändra dess kurs. Det gör att du kan styra rutten till att välja en viss väg eller gå genom ett visst område utan att lägga till en destination i rutten.

- **1** Tryck var som helst på kartan.
- **2** Välj .
	- Enheten går in i ruttutformningsläge.
- **3** Välj en plats på kartan.

**TIPS:** Du kan välja  $\blacklozenge$  för att zooma in på kartan och välja en mer exakt plats.

Enheten räknar om rutten så att den går via den valda platsen.

- **4** Vid behov, välj ett alternativ:
	- Om du vill lägga till fler ruttpunkter längs rutten väljer du fler platser på kartan.
	- Om du vill ta bort en ruttpunkt väljer du  $\overline{a}$ .
- **5** När du är klar med ruttutformningen väljer du **Kör!**.

### **Göra en avstickare**

Du kan göra en avstickare på en viss sträcka längs rutten eller en avstickare förbi specifika vägar. Det här är användbart om du kommer till ett område med vägarbete, stängda vägar eller dåliga vägförhållanden.

**1** På kartan väljer du > **Ändra rutt**.

**TIPS:** Om verktyget Ändra rutt inte finns med på kartverktygsmenyn kan du lägga till det (*[Aktivera kartverktyg](#page-12-0)*, [sidan 9\)](#page-12-0).

- **2** Välj ett alternativ:
	- För att göra en avstickare från rutten på en viss sträcka väljer du **Avstickare efter avstånd**.
	- Om du vill göra en avstickare runt en specifik väg längs rutten väljer du **Avstickare efter väg**.

### <span id="page-8-0"></span>**Stoppa rutten**

På kartan väljer du > **Stoppa**.

### **Ändra ruttberäkningsläget**

- **1** Välj **Inställningar** > **Navigation** > **Beräkningsläge**.
- **2** Välj ett alternativ:
	- Välj **Kortare tid** om du vill beräkna rutter som går snabbare men som kan ha längre sträcka.
	- Välj **Terrängkörning** om du vill beräkna rutter fågelvägen (utan vägar).
	- Välj **Kortare väg** om du vill beräkna rutter som är kortare men som kan ta längre tid att köra.

### **Reseplanerare**

Du kan använda reseplaneraren om du vill skapa och spara en resa som du kan navigera efter senare. Det kan vara bra när du planerar en leveransrutt, semester eller bilresa. Du kan redigera en sparad resa för att anpassa den ytterligare, bland annat ändra ordning på platser, optimera stoppordningen, lägga till planeringsinformation och lägga till ruttpunkter.

Du kan också använda reseplaneraren för att redigera och spara den aktiva rutten.

### **Planera en resa**

En resa kan bestå av många destinationer och måste innehålla minst en startplats och en destination. Startplatsen är den plats där du planerar att påbörja resan. Om du påbörjar navigeringen av resan från en annan plats ger enheten dig möjlighet att åka till startplatsen först. För en tur och retur-resa kan startplats och slutdestination vara desamma.

- 1 Välj Appar > Reseplanerare >  $\equiv$  > Skapa resa.
- **2** Välj **Välj startplats**.
- **3** Välj en plats som du vill använda som startpunkt och välj **Välj**.
- **4** Välj **Välj destination**.
- **5** Välj en plats som du vill använda som destination och välj **Välj**.
- **6** Välj **Lägg till plats** för att lägga till fler platser (valfritt).
- **7** När du har lagt till alla nödvändiga platser väljer du **Nästa** > **Spara**.
- **8** Ange ett namn och tryck på **Klar**.

### **Navigera till en sparad resa**

- **1** Välj **Appar** > **Reseplanerare**.
- **2** Välj en sparad resa.
- **3** Välj **Kör!**
- **4** Välj den första platsen som du vill navigera till och välj **Start**. Enheten beräknar en rutt från din aktuella plats till den valda platsen och vägleder dig sedan i tur och ordning till de återstående destinationerna på resan.

### **Optimera destinationsordningen på en resa**

Enheten kan automatiskt optimera ordningen för destinationer på resan för att skapa en kortare och effektivare rutt. Startplatsen och slutdestinationen ändras inte när du optimerar ordningen.

När du redigerar en resa väljer du **= > Optimera ordningen**.

# **Redigera och ändra ordning på platser för en resa**

- **1** Välj **Appar** > **Reseplanerare**.
- **2** Välj en sparad resa.
- **3** Välj en plats.
- **4** Välj ett alternativ:
- Om du vill flytta platsen uppåt eller nedåt väljer du  $\uparrow$  och drar platsen till en ny position på resan.
- Om du vill lägga till en ny plats efter den valda platsen väljer du  $\odot$ .
- Om du vill ta bort platsen väljer du **...**

### **Redigera och spara den aktiva rutten**

Om en rutt är aktiv kan du använda reseplaneraren för att redigera och spara rutten som en resa.

- **1** Välj **Appar** > **Reseplanerare** > **Min aktiva rutt**.
- **2** Redigera rutten med någon av reseplanerarfunktionerna. Rutten räknas om varje gång du gör en ändring.
- **3** Välj **Spara** för att spara rutten som en resa, som du kan navigera efter igen senare (valfritt).

### **Ändra ruttalternativ för en resa**

Du kan anpassa hur enheten beräknar rutten när du börjar din resa.

- **1** Välj **Appar** > **Reseplanerare**.
- **2** Välj en sparad resa.
- **3** Välj > **Reseinställningar**.
- **4** Välj ett alternativ:
	- Om du vill lägga till ruttpunkter på resan väljer du **Ändra rutt** och följer instruktionerna på skärmen (*[Utforma din](#page-7-0)  rutt*[, sidan 4\)](#page-7-0).
	- Om du vill ändra beräkningsläge för resan väljer du **Ruttpreferenser** (*Ändra ruttberäkningsläget*, sidan 5).

#### **Schemalägga en resa**

Du kan lägga till planeringsinformation för varje plats på resan, bland annat önskad ankomsttid och uppehållstid på varje plats. Det kan hjälpa dig att planera din avresa för att komma fram till platser i tid.

- **1** Välj **Appar** > **Reseplanerare**.
- **2** Välj resa.
- **3** Välj > **Reseinställningar** > **Ändra schema**.
- **4** Välj en plats och följ instruktionerna på skärmen för att ange planeringsinformation.

**TIPS:** Om du behöver planera fler platser på resan bör du börja från resans början och arbeta dig fram mot slutet.

- **5** Upprepa steg 4 för att ange planeringsinformation för fler platser.
- **6** Välj **Spara** när du är klar.

När du navigerar längs resan bör du avresa den tid som visas under startpunkten för att komma fram till dina stopp och destinationer den tid du planerat. Planeringen är bara en uppskattning. Trafikförhållanden, vägarbeten och andra förseningar kan påverka den faktiska ankomsttiden.

# **Använda föreslagna rutter**

Innan du kan använda den här funktionen måste du spara minst en plats och aktivera färdhistorikfunktionen (*[Enhets- och](#page-15-0)  [sekretessinställningar](#page-15-0)*, sidan 12).

Med funktionen myTrends™ förutsäger enheten din destination baserat på din färdhistorik, veckodag och tidpunkt på dagen. När du har kört till en sparad plats flera gånger kan den platsen visas i navigeringsfältet på kartan, tillsammans med beräknad restid och trafikinformation.

Välj navigeringsfältet för att visa en föreslagen rutt till platsen.

### <span id="page-9-0"></span>**Undvika förseningar, vägavgifter och särskilda områden**

### **Undvika trafikförseningar längs rutten**

Innan du kan undvika trafikförseningar måste du ta emot trafikinformation (*[Ta emot trafikdata med en trafikmottagare](#page-13-0)*, [sidan 10](#page-13-0)).

Som standard optimerar enheten automatiskt din rutt för att undvika trafikförseningar. Om du har avaktiverat det här alternativet i trafikinställningarna (*[Trafikinställningar](#page-15-0)*, sidan 12) kan du visa och undvika trafikförseningar manuellt.

- **1** När du navigerar längs en rutt väljer du > **Trafik**.
- **2** Välj **Alternativ rutt**, om tillgängligt.
- **3** Välj **Kör!**

#### **Undvika avgiftsvägar**

Enheten kan undvika att leda dig genom områden där vägavgifter krävs, t.ex. avgiftsbelagda vägar, avgiftsbelagda broar eller områden med trafikstockning. Enheten kan fortfarande ta med ett avgiftsbelagt område på rutten om inga andra rimliga rutter är tillgängliga.

- **1** Välj **Inställningar** > **Navigation**.
- **2** Välj ett alternativ:

**Obs!** Menyn ändras baserat på ditt område och kartdata på enheten.

- Välj **Avgiftsvägar**.
- Välj **Tullar och avgifter** > **Avgiftsvägar**.
- **3** Välj ett alternativ:
	- Om du vill bli tillfrågad varje gång innan rutten går via ett avgiftsbelagt område väljer du **Fråga alltid**.
	- Om du alltid vill undvika vägavgifter väljer du **Undvik**.
	- Om du alltid vill tillåta vägavgifter väljer du **Tillåt**.
- **4** Välj **Spara**.

#### **Undvika vinjetter**

**Obs!** Den här funktionen är inte tillgänglig i alla områden. Kartdata på din enhet kan innehålla detaljerad vinjettinformation för vissa länder. Du kan undvika eller tillåta vinjetter för varje land.

- **1** Välj **Inställningar** > **Navigation** > **Tullar och avgifter** > **Vinjetter**.
- **2** Välj land.
- **3** Välj ett alternativ:
	- Om du vill bli tillfrågad varje gång innan rutten går via ett avgiftsbelagt område väljer du **Fråga alltid**.
	- Om du alltid vill undvika vägavgifter väljer du **Undvik**.
	- Om du alltid vill tillåta vägavgifter väljer du **Tillåt**.
- **4** Välj **Spara**.

#### **Undvika vägfunktioner**

- **1** Välj **Inställningar** > **Navigation** > **Undvikanden**.
- **2** Välj vilka vägfunktioner du vill undvika på rutterna och välj **Spara**.

#### **Undvika miljözoner**

Med hjälp av enheten kan du undvika områden med miljö- eller utsläppsrestriktioner som gäller för ditt fordon.

- **1** Välj **Inställningar** > **Navigation** > **Miljözoner**.
- **2** Välj ett alternativ:
	- Om du vill bli tillfrågad varje gång innan rutten går via en miljözon väljer du **Fråga alltid**.
	- Om du alltid vill undvika miljözoner väljer du **Undvik**.
	- Om du alltid vill tillåta miljözoner väljer du **Tillåt**.

#### **3** Välj **Spara**.

#### **Egna undvikanden**

Med hjälp av egna undvikanden kan du välja specifika områden och vägavsnitt som du vill undvika. När enheten beräknar en rutt undviker den de här områdena och vägarna såvida ingen annan rimlig väg är tillgänglig.

#### *Undvika en väg*

- **1** Välj **Inställningar** > **Navigation** > **Egna undvikanden**.
- **2** Välj **Lägg till väg att undvika**.
- **3** Välj startpunkten för det vägavsnitt som du vill undvika och välj sedan **Nästa**.
- **4** Välj slutpunkten för det vägavsnitt som du vill undvika och välj sedan **Nästa**.
- **5** Välj **Klar**.

#### *Undvika ett område*

- **1** Välj **Inställningar** > **Navigation** > **Egna undvikanden**.
- **2** Om det behövs väljer du **Lägg till undvikande**.
- **3** Välj **Lägg till område som ska undvikas**.
- **4** Markera det övre vänstra hörnet av det område du vill undvika och välj **Nästa**.
- **5** Markera det nedre högra hörnet av det område du vill undvika och välj **Nästa**.

Det valda området skuggas på kartan.

**6** Välj **Klar**.

#### *Avaktivera ett eget undvikande*

Du kan avaktivera ett eget undvikande utan att ta bort det.

- **1** Välj **Inställningar** > **Navigation** > **Egna undvikanden**.
- **2** Välj ett undvikande.
- **3** Välj > **Avaktivera**.

#### *Ta bort egna undvikanden*

- **1** Välj **Inställningar** > **Navigation** > **Egna undvikanden**.
- **2** Välj ett alternativ:
	- Ta bort alla egna undvikanden genom att välja  $\overline{\mathbf{a}}$ .
	- Ta bort ett eget undvikande genom att markera det och välja  $\equiv$  > Ta bort.

### **Terrängkörning**

Du kan använda fågelvägsläget om du inte följer vägbanorna när du navigerar.

- **1** Välj **Inställningar** > **Navigation**.
- **2** Välj **Beräkningsläge** > **Terrängkörning** > **Spara**. Nästa rutt beräknas som en rak linje till platsen.

# **Söka efter och spara platser**

Kartorna i enheten innehåller platser, t.ex. restauranger, hotell, fordonsservice och detaljerad väginformation. Med menyn Vart? får du hjälp att hitta din destination tack vare flera olika metoder för att bläddra, söka och spara informationen.

- Ange sökord för att snabbt söka igenom all platsinformation (*[Söka efter en plats med hjälp av sökfältet](#page-10-0)*, sidan 7).
- Bläddra bland eller sök efter förinlästa intressanta platser efter kategori (*[Intressanta platser](#page-10-0)*, sidan 7).
- Sök efter intressanta platser från Foursquare® (*[Söka efter](#page-10-0) [intressanta platser från Foursquare](#page-10-0)*, sidan 7).
- Använd sökverktyg för att hitta specifika platser, t.ex. adresser, korsningar eller geografiska koordinater (*[Sökverktyg](#page-10-0)*, sidan 7).
- Sök nära en annan ort eller ett område (*[Byta sökområde](#page-10-0)*, [sidan 7\)](#page-10-0).
- <span id="page-10-0"></span>• Spara dina favoritplatser för att snabbt hitta dem vid ett senare tillfälle (*[Spara platser](#page-11-0)*, sidan 8).
- Återgå till senast hittade platser (*[Visa senast hittade platser](#page-11-0)*, [sidan 8](#page-11-0)).

### **Söka efter en plats med hjälp av sökfältet**

I sökfältet kan du söka efter platser genom att ange en kategori, ett varumärkesnamn, en adress eller ett ortsnamn.

- **1** Välj **Vart?**.
- **2** Välj **Ange söktext** i sökfältet.
- **3** Ange hela eller en del av sökordet. Föreslagna sökord visas under sökfältet.
- **4** Välj ett alternativ:
	- Om du vill söka efter en typ av verksamhet anger du ett kategorinamn (till exempel "biografer").
	- Om du vill söka efter en verksamhet efter namn, anger du hela eller en del av namnet.
	- Om du vill söka efter en adress i närheten anger du gatunumret och gatunamnet.
	- Om du vill söka efter en adress i en annan stad anger du gatunumret, gatunamnet och staden.
	- Om du vill söka efter en stad anger du ortens namn.
	- Om du vill söka efter koordinater, anger du latitud- och longitudkoordinater.
- **5** Välj ett alternativ:
	- Om du vill söka efter ett föreslaget sökord väljer du ordet.
	- Om du vill söka efter den text du angav väljer du Q.
- **6** Välj eventuellt en plats.

### **Visa sökresultat på kartan**

Du kan visa resultatet av en platssökning på kartan istället för i en lista.

- 1 Välj **A** i platssökningsresultatet. Den närmaste platsen i sökresultatet visas på kartan. anger platserna för andra sökresultat.
- **2** Välj ett eller flera alternativ:
	- Om du vill visa fler sökresultat trycker du på kartan och drar den.
	- Om du vill välja en annan plats väljer du **叩**.
	- Om du vill visa detaljer och rutter för den valda platsen väljer du platsbeskrivningen längst ned på kartan.
	- Om du vill börja navigera till den valda platsen väljer du **Kör!**.

### **Byta sökområde**

Som standard söker enheten i närheten av din aktuella plats. Du kan också söka i andra områden, t.ex. i närheten av destinationen, i närheten av en annan stad eller längs den aktiva

rutten.

- **1** På huvudmenyn väljer du **Vart?**
- $2$  Välj $\,$ <sup>9</sup>.
- **3** Välj ett alternativ.

### **Intressanta platser**

En intressant plats är en plats som du kanske tycker är praktisk eller intressant. Intressanta platser sorteras efter kategori och kan omfatta populära resmål som bensinstationer, restauranger, hotell och nöjen.

#### **Söka efter en plats efter kategori**

- **1** Välj **Vart?**.
- **2** Välj en kategori eller välj **Kategorier**.
- **3** Välj vid behov en underkategori.
- **4** Välj en plats.

#### **Söka inom en kategori**

Efter att du har sökt efter en intressant plats kan en snabbsökningslista visas för vissa kategorier. Listan visar dina fyra senast valda destinationer.

- **1** Välj **Vart?** > **Kategorier**.
- **2** Välj en kategori.
- **3** Välj ett alternativ:
	- Välj en destination i snabbsökningslistan till höger på skärmen.

Snabbsökningslistan innehåller en lista med senast hittade platser i den valda kategorin.

• Välj en underkategori, om det behövs, och välj en destination.

#### **Navigera till intressanta platser inom området för en plats**

Du kan skapa en rutt till en intressant plats (POI) inom området för en större plats, t.ex. en butik i ett köpcentrum eller en specifik terminal på en flygplats.

- **1** Välj **Vart?** > **Ange söktext**.
- **2** Välj ett alternativ:
	- Om du vill söka efter den större platsen anger du namnet eller adressen för platsen, väljer Q och går till steg 3.
	- Om du vill söka efter den intressanta platsen anger du namnet på den intressanta platsen, väljer Q och går till steg 5.
- **3** Välj platsen.

En lista med kategorier visas under den större platsen, t.ex. restauranger, biluthyrningsföretag eller terminaler.

- **4** Välj en kategori.
- **5** Välj den intressanta platsen och välj **Kör!**.

Enheten skapar en rutt till parkeringsplatsen eller ingången till platsen närmast den intressanta platsen. När du kommer fram till destinationen anger en målflagga den rekommenderade parkeringen. En märkt punkt visar var inom platsen som den intressanta platsen finns.

#### *Utforska en plats*

Du kan visa en lista med alla intressanta platser som finns för varje plats.

- **1** Välj en plats.
- **2** Välj > **Utforska den här platsen**.

#### **Foursquare**

Foursquare är ett platsbaserat socialt nätverk. Enheten innehåller förinlästa intressanta platser från Foursquare, som anges med logotypen Foursquare i platssökresultatet.

#### *Söka efter intressanta platser från Foursquare*

Du kan söka efter intressanta platser från Foursquare som finns på din enhet.

Välj **Vart?** > **Kategorier** > **Foursquare®**.

### **Sökverktyg**

Med sökverktyg kan du söka efter specifika platstyper genom att svara på uppmaningar på skärmen.

#### **Söka en adress**

**Obs!** Stegens ordningsföljd kan ändras beroende på de kartdata som finns på din enhet.

**1** Välj **Vart?**.

**2** Om det behövs väljer du **Söker nära:** för att ändra sökområde (*Byta sökområde*, sidan 7).

- <span id="page-11-0"></span>**3** Välj **Adress**.
- **4** Följ instruktionerna på skärmen för att ange adressinformation.
- **5** Välj adressen.

#### **Söka efter en korsning**

Du kan söka efter en viss korsning eller en korsning mellan två gator, motorvägar eller andra vägar.

- **1** Välj **Vart?** > **Kategorier** > **Korsningar**.
- **2** Följ instruktionerna på skärmen för att ange väginformation.
- **3** Välj korsningen.

#### **Söka efter en stad**

- **1** Välj **Vart?** > **Kategorier** > **Orter**.
- **2** Välj ett alternativ:
	- Välj en stad i listan över städer som finns i närheten.
	- Om du vill söka nära en annan plats väljer du **Söker nära:**  (*[Byta sökområde](#page-10-0)*, sidan 7).
	- Om du vill söka efter en stad efter namn väljer du **Ange**  söktext, anger ett ortsnamn och väljer Q.

#### **Söka efter en plats med koordinater**

Du kan söka efter en plats med hjälp av latitud- och longitudkoordinater. Detta kan vara användbart vid geocaching.

- **1** Välj **Vart?** > **Kategorier** > **Koordinater**.
- 2 Om det behövs väljer du  $\triangle$  och ändrar koordinatformat eller datum.
- **3** Ange latitud- och longitudkoordinater.
- **4** Välj **Visa på kartan**.

### **Visa senast hittade platser**

Enheten lagrar historiken för de senaste 50 platserna som du hittat.

Välj **Vart?** > **Senaste**.

**Rensa listan med senast hittade platser**

Välj **Vart?** > **Senaste** > > **Rensa** > **Ja**.

### **Söka efter din senaste parkeringsplats**

När du kopplar bort enheten från fordonsströmmen medan enheten är påslagen, sparas din aktuella plats som en parkeringsplats.

Välj **Appar** > **Senaste platsen**.

### **Visa aktuell platsinformation**

Du kan använda sidan Var är jag? för att visa information om din aktuella position. Det här är en användbar funktion om du behöver tala om för räddningspersonal var du befinner dig.

Välj fordonet på kartan.

#### **Söka efter nödtjänster och bränsle**

Du kan använda sidan Var är jag? för att söka efter närmaste sjukhus, polisstationer och bensinstationer.

- **1** Välj fordonet på kartan.
- **2** Välj **Sjukhus**, **Polisstation** eller **Bränsle**.
	- En lista med platser för den valda tjänsten visas med de närmaste platserna högst upp.
- **3** Välj en plats.
- **4** Välj ett alternativ:
	- Om du vill navigera till platsen väljer du **Kör!**
	- Om du vill visa telefonnummer och andra detaljer om platsen väljer du  $\bigoplus$ .

### **Få vägbeskrivning till din aktuella plats.**

Om du behöver ge någon en vägbeskrivning till din aktuella position kan du få hjälp av din enhet.

- **1** Välj fordonet på kartan.
- **2** Välj > **Vägbeskrivning till mig**.
- **3** Välj en startplats.
- **4** Välj **Välj**.

### **Lägga till en genväg**

Du kan lägga till genvägar i menyn Vart? En genväg kan peka till en plats, en kategori eller ett sökverktyg.

Menyn Vart? kan innehålla upp till 36 genvägsikoner.

- **1** Välj **Vart?** > **Lägg till genväg**.
- **2** Välj ett objekt.

#### **Ta bort en genväg**

- **1** Välj **Vart?** > > **Ta bort genväg(ar)**.
- **2** Välj den genväg du till ta bort.
- **3** Välj genvägen igen för att bekräfta.
- **4** Välj **Spara**.

### **Spara platser**

#### **Spara en plats**

- **1** Söka efter en plats (*[Söka efter en plats efter kategori](#page-10-0)*, [sidan 7\)](#page-10-0).
- **2** Välj en plats från sökresultaten.
- $3$  Välj $\theta$
- **4** Välj **Spara**.
- **5** Om det behövs anger du ett namn och väljer **Klar**.

#### **Spara den aktuella platsen**

- **1** Välj fordonssymbolen på kartan.
- **2** Välj **Spara**.
- **3** Ange ett namn och tryck på **Klar**.
- **4** Välj **OK**.

#### **Ändra en sparad plats**

- **1** Välj **Vart?** > **Sparat**.
- **2** Om det behövs väljer du en kategori.
- **3** Välj en plats.
- $4$  Väli $\theta$ .
- $5 \text{ Väli} \equiv \geq \text{Ändra}.$
- **6** Välj ett alternativ:
	- Välj **Namn**.
	- Välj **Telefonnummer**.
	- Välj **Kategorier** om du vill tilldela kategorier till den sparade platsen.
	- Välj **Byt kartsymbol** för att ändra symbolen som används för att markera den sparade platsen på en karta.
- **7** Ändra informationen.
- **8** Välj **Klar**.

#### **Tilldela kategorier till en sparad plats**

Du kan lägga till egna kategorier för att få bättre ordning på dina sparade platser.

**Obs!** Kategorierna visas på menyn för sparade platser efter att du har sparat minst 12 platser.

- **1** Välj **Vart?** > **Sparat**.
- **2** Välj en plats.
- $3$  Välj $\theta$ .
- <span id="page-12-0"></span>**4** Välj > **Ändra** > **Kategorier**.
- **5** Ange ett eller flera kategorinamn, avgränsade med komma.
- **6** Om det behövs väljer du en föreslagen kategori.
- **7** Välj **Klar**.

#### **Ta bort en sparad plats**

**Obs!** Det går inte att återställa borttagna platser.

- **1** Välj **Vart?** > **Sparat**.
- $2$  Välj $\equiv$  > Ta bort sparade platser.
- **3** Om du vill ta bort sparade platser markerar du rutan bredvid dem och väljer **Ta bort**.

# **Använda kartan**

Du kan använda kartan för att navigera längs en rutt (*[Din rutt på](#page-7-0)  kartan*[, sidan 4](#page-7-0)) eller för att visa en karta över omgivningen när ingen rutt är aktiv.

- **1** Välj **Visa kartan**.
- **2** Tryck var som helst på kartan.
- **3** Välj ett alternativ:
	- Dra kartan för att panorera åt vänster, höger, uppåt eller nedåt.
	- Om du vill zooma in eller ut väljer du  $\div$  eller  $\equiv$ .
	- Om du vill växla mellan Norr upp och 3D-vy väljer du  $\blacktriangle$ .
	- Om du vill filtrera visade intressanta platser efter kategori väljer du Q.
	- Om du vill påbörja en rutt väljer du en plats på kartan och väljer **Kör!** (*[Påbörja en rutt med hjälp av kartan](#page-6-0)*, sidan 3).

### **Kartverktyg**

Med kartverktyg får du snabbt åtkomst till information och funktioner på enheten medan du visar kartan. När du aktiverar ett kartverktyg visas det i ett fönster i kartans kant.

**Stoppa**: Avbryter navigeringen av den aktiva rutten.

- **Ändra rutt**: Gör att du kan ta en avstickare eller hoppa över platser på rutten.
- **Längre fram**: Visar kommande platser längs rutten eller vägen som du färdas på (*Längre fram*, sidan 9).
- **Svängar**: Visar en lista med kommande svängar på rutten (*[Visa](#page-7-0)  [svängar och vägbeskrivningar](#page-7-0)*, sidan 4).
- **Färddata**: Visar anpassningsbara trippdata, t.ex. hastighet eller körsträcka (*Visa trippdata från kartan*, sidan 9).

**Volym**: Justerar ljudets huvudvolym.

**Ljusstyrka**: Justerar skärmens ljusstyrka.

**Trafik**: Visar trafikförhållanden längs din rutt eller i ditt område (*[Visa kommande trafik](#page-13-0)*, sidan 10).

#### **Visa ett kartverktyg**

- 1 Välj på kartan.
- **2** Välj ett kartverktyg.

Kartverktyget visas i ett fönster i kartans kant.

**3** När du är klar med kartverktyget väljer du  $\mathsf{X}$ .

#### **Aktivera kartverktyg**

Som standard är endast de vanligaste kartverktygen aktiverade på kartverktygsmenyn. Du kan lägga till upp till 12 verktyg i menyn.

- **1** Välj  $\leq$  **2** på kartan.
- **2** Markera kryssrutan bredvid varje verktyg som du vill lägga till.
- **3** Välj **Spara**.

### **Längre fram**

Verktyget Längre fram ger information om kommande platser längs rutten eller vägen som du färdas på. Du kan visa kommande intressanta platser, t.ex. restauranger, bensinstationer eller rastplatser. När du färdas på en motorväg kan du också visa information och tillgängliga tjänster för kommande avfarter och städer, liknande informationen på vägskyltar längs motorvägen.

Du kan anpassa tre kategorier för visning i verktyget Längre fram.

#### **Visa kommande platser**

- **1** På kartan väljer du > **Längre fram**.
- **2** Välj ett alternativ:
	- Om du vill visa nästa kommande plats i varje kategori väljer du **om** det behövs.
	- Om du vill visa information och tjänster som är tillgängliga för kommande motorvägsavfarter eller städer väljer du $\overline{\mathbf{H}}$ . **Obs!** Det här alternativet är endast tillgängligt när du färdas på en motorväg eller när rutten inkluderar en

motorväg.

**3** Välj ett objekt för att visa en lista med platser för kategorin, avfarten eller staden.

#### **Anpassa kategorierna Längre fram**

Du kan ändra de platskategorier som visas i verktyget Längre fram.

- **1** På kartan väljer du > **Längre fram**.
- **2** Välj en kategori.
- **3** Välj
- **4** Välj ett alternativ:
	- Om du vill flytta en kategori upp eller ner i listan väljer och drar du i pilen bredvid kategorinamnet.
	- Välj den kategori du vill ändra.
	- Om du vill skapa en anpassad kategori väljer du först en kategori och sedan **Anpassad sökning** och anger företagets eller kategorins namn.
- **5** Välj **Klar**.

### **Trippinformation**

#### **Visa trippdata från kartan**

Innan du kan visa trippdata på kartan måste du lägga till verktyget på kartverktygsmenyn (*Aktivera kartverktyg*, sidan 9).

På kartan väljer du > **Färddata**.

#### *Anpassa trippdatafälten*

Innan du kan anpassa data som visas i kartverktyget för trippdata måste du lägga till verktyget för trippdata på kartverktygsmenyn (*Aktivera kartverktyg*, sidan 9).

- **1** På kartan väljer du > **Färddata**.
- **2** Välj ett trippdatafält.
- **3** Välj ett alternativ.

Det nya trippdatafältet visas i kartverktyget för trippdata.

#### **Visa trippinformationssidan**

På trippinformationssidan visas din hastighet samt statistik om resan.

**Obs!** Om du stannar ofta bör du låta enheten vara påslagen så att den kan mäta förfluten tid under resan.

Välj **Hastighet** på kartan.

#### **Visa tripploggen**

Enheten har en tripplogg som är en registrering av den väg du färdas.

**1** Välj **Inställningar** > **Karta och fordon** > **Kartlager**.

<span id="page-13-0"></span>**2** Markera kryssrutan **Tripplogg**.

### **Återställa trippinformationen**

- **1** Välj **Hastighet** på kartan.
- **2** Välj > **Återställ fält**.
- **3** Välj ett alternativ:
	- När du inte navigerar längs en rutt väljer du **Välj allt** för att nollställa alla datafält, förutom hastighetsmätaren, på första sidan.
	- Välj **Nollställ trippdata** om du vill nollställa informationen i färddatorn.
	- Välj **Nollställ maxfart** om du vill nollställa maxfarten.
	- Välj **Nollställ tripp B** om du vill nollställa trippmätaren.

### **Visa kommande trafik**

Du kan visa trafikincidenter som finns längs rutten eller på den väg där du färdas.

- **1** När du navigerar längs en rutt väljer du > **Trafik**. Den närmast kommande trafikincidenten visas i ett fönster till
- höger på kartan. **2** Välj incidenten om du vill visa mer information om den.

### **Visa trafik på kartan**

Trafikkartan visar färgkodade trafikflöden och fördröjningar på närliggande vägar.

- **1** På huvudmenyn väljer du **Appar** > **Trafik**.
- **2** Om det behövs väljer du **≡ > Trafiktext** för att visa texten för trafikkartan.

### **Söka efter trafikincidenter**

- **1** På huvudmenyn väljer du **Appar** > **Trafik**.
- **2** Välj > **Trafikförhållanden**.
- **3** Välj ett objekt i listan.
- **4** Om det finns fler än en incident trycker du på pilarna så visas övriga incidenter.

# **Anpassa kartan**

### **Anpassa kartlager**

Du kan anpassa vilka data som visas på kartan, t.ex. ikoner för intressanta platser och vägförhållanden.

- **1** Välj **Inställningar** > **Karta och fordon** > **Kartlager**.
- **2** Välj vilka lager som ska inkluderas på kartan och välj **Spara**.

### **Ändra kartdatafältet**

**1** Välj ett datafält på kartan.

**Obs!** Du kan inte anpassa Hastighet.

**2** Välj vilken typ av data du vill visa.

### **Ändra kartperspektiv**

### **1** Välj **Inställningar** > **Karta och fordon** > **Kartvisningsläge**.

- **2** Välj ett alternativ:
	- Välj **Kurs upp** om du vill visa kartan i två dimensioner (2D) med färdriktningen överst.
	- Välj **Norr upp** om du vill visa kartan i 2D med norr överst.
	- Välj **3D** om du vill visa kartan i tre dimensioner.
- **3** Välj **Spara**.

# **Trafikdata**

### *OBS!*

Garmin ansvarar inte för att trafikinformationen är korrekt eller aktuell.

Trafikdata är inte tillgängligt i alla områden eller för alla produktmodeller. Mer information om

trafikinformationsmottagare och täckningsområden finns på [www.garmin.com/traffic](http://www.garmin.com/traffic).

Om du vill undvika trafikförseningar måste enheten ta emot trafikdata i realtid.

- Om enheten innehåller en trafikmottagare kan den ta emot trafikdata via en trådlös sändningssignal, där sådan finns.
- En FM-trafikmottagare ingår i produktmodeller som slutar med LT eller LMT.
- Enheten måste vara ansluten till fordonsströmmen med den medföljande strömkabeln för att kunna ta emot trafikdata med trafikmottagaren.
- Enheten måste vara inom räckhåll för en trafikdatasignal för att ta emot information med trafikmottagaren.

# **Ta emot trafikdata med en trafikmottagare**

### *OBS!*

Uppvärmda vindrutor (med metalltrådar) kan försämra trafikinformationsmottagarens prestanda.

Om enheten innehåller en trafikmottagare kan den ta emot trafikdata via en trådlös sändningssignal, där sådan finns. Den här funktionen är inte tillgänglig i alla områden eller för alla produktmodeller.

- **1** Kontrollera att enheten innehåller en trafikmottagare.
	- En FM-trafikmottagare ingår i produktmodeller som slutar med LT eller LMT.
- **2** Anslut enheten till fordonsströmmen med strömkabeln som medföljde enheten (*[Ansluta enheten till fordonsström](#page-5-0)*, [sidan 2\)](#page-5-0).

Strömkabeln som medföljde enheten innehåller en antenn för trafikmottagaren.

När du befinner dig inom ett trafiktäckningsområde kan enheten visa trafikinformation och hjälpa dig att undvika trafikförseningar.

# **Om trafikprenumerationer**

Du kan köpa ytterligare abonnemang och förnya dem om de går ut. Gå till [http://www.garmin.com/traffic.](http://www.garmin.com/traffic)

### **Visa trafikabonnemang**

Välj **Inställningar** > **Trafik** > **Abonnemang**.

### **Lägg till ett abonnemang**

Du kan köpa trafikabonnemang för andra regioner eller länder.

- **1** På huvudmenyn väljer du **Trafik**.
- **2** Välj Abonnemang > +
- **3** Skriv ned FM-trafikinformationsmottagarens enhets-ID.
- **4** Gå till [www.garmin.com/fmtraffic](http://www.garmin.com/fmtraffic) om du vill köpa ett abonnemang och erhålla en kod med 25 tecken.

Trafikabonnemangskoden kan inte återanvändas. Du måste skaffa en ny kod varje går du förnyar tjänsten. Om du har flera FM-trafikinformationsmottagare måste du skaffa en ny kod för varje mottagare.

- **5** Välj **Nästa** på enheten.
- **6** Ange koden.
- **7** Välj **Klar**.

# **Aktivera trafik**

Du kan aktivera eller avaktivera trafikdata.

- **1** Välj **Inställningar** > **Trafik**.
- **2** Markera kryssrutan **Trafik**.

# **Använda appar**

### <span id="page-14-0"></span>**Använda hjälpen**

Välj **Appar** > **Hjälp** om du vill visa information om hur du använder enheten.

#### **Söka efter hjälpavsnitt**

Välj Appar > Hjälp > Q.

### **Visa tidigare rutter och destinationer**

Innan du kan använda den här funktionen måste du aktivera färdhistorikfunktionen (*[Enhets- och sekretessinställningar](#page-15-0)*, [sidan 12](#page-15-0)).

Du kan visa dina föregående rutter och platser som du stannat vid på kartan.

Välj **Appar** > **Platser jag besökt**.

### **Anpassa enheten**

### **Kart- och fordonsinställningar**

Välj **Inställningar** > **Karta och fordon**.

**Fordon**: Anger vilken ikon som visar din position på kartan. Gå till [www.garmingarage.com](http://www.garmingarage.com) för fler ikoner.

**Kartvisningsläge**: Anger perspektiv på kartan.

**Kartinfo**: Anger detaljnivå för kartan. Om du visar kartan med hög detaljrikedom ritas den om långsammare.

**Karttema**: Ändrar färg på kartdata.

**Kartverktyg**: Anger vilka genvägar som visas på kartverktygsmenyn.

**Kartlager**: Anger vilka data som visas på kartsidan (*[Anpassa](#page-13-0)  kartlager*[, sidan 10](#page-13-0)).

**Hörbara förarvarningar**: Aktiverar en ljudvarning för varje typ av förarvarning (*[Funktioner för föraruppmärksamhet samt](#page-6-0)  [varningar](#page-6-0)*, sidan 3).

: Väljer automatiskt rätt zoomnivå för optimal användning av kartan. När detta är avaktiverat måste du zooma in och ut manuellt.

**minaKartor**: Anger vilka installerade kartor som enheten använder.

#### **Aktivera kartor**

Du kan aktivera kartprodukter som har installerats på din enhet. **TIPS:** Om du vill köpa fler kartprodukter går du till [http://buy.garmin.com.](http://buy.garmin.com)

**1** Välj **Inställningar** > **Karta och fordon** > **minaKartor**.

**2** Välj en karta.

### **Navigeringsinställningar**

Välj **Inställningar** > **Navigation**.

**Förhandsvis. rutt**: Visar en förhandsvisning av större vägar i rutten när du börjar navigera.

**Beräkningsläge**: Anger beräkningsmetod för rutter.

- **Trötthetsvarning**: Varnar dig när du har kört under en lång period utan paus.
- **Undvikanden**: Ställer in vägfunktioner du vill undvika på en rutt.
- **Egna undvikanden**: Gör att du kan undvika specifika vägar eller områden.

**Miljözoner**: Gör inställningar för undvikande av områden med miljö- eller utsläppsrestriktioner som gäller till ditt fordon.

**Avgiftsvägar**: Gör inställningar för att undvika avgiftsvägar.

**Tullar och avgifter**: Gör inställningar för att undvika avgiftsbelagda vägar och vinjetter.

**Obs!** Den här funktionen är inte tillgänglig i alla områden.

- **Begränsat läge**: Avaktiverar alla funktioner som kräver betydande uppmärksamhet och som kan stjäla uppmärksamhet från körningen.
- **GPS-simulator**: Gör att enheten inte tar emot någon GPSsignal och sparar batteri.

#### **Inställningar för beräkningsläget**

Välj **Inställningar** > **Navigation** > **Beräkningsläge**.

Ruttberäkningen är baserad på väghastigheter och fordonsaccelerationsdata för en given rutt.

- **Kortare tid**: Beräknar rutter som går fortare att köra men som kan ha längre körsträcka.
- **Kortare väg**: Beräknar rutter med kortare körsträcka men som kan ta längre tid att köra.
- **Terrängkörning**: Beräknar en direkt linje från din plats till din destination.

#### **Ange en simulerad plats**

Om du befinner dig inomhus eller inte kan ta emot satellitsignaler, kan du använda GPS: En för att ange en simulerad position.

- **1** Välj **Inställningar** > **Navigation** > **GPS-simulator**.
- **2** Från huvudmenyn, välj **Visa kartan**.
- **3** Tryck två gånger på kartan för att välja ett område. Adressen för platsen visas längst ned på skärmen.
- **4** Välj platsbeskrivningen.
- **5** Välj **Välj plats**.

### **Inställningar för alternativ kamera**

Med backkamerainställningarna kan du hantera ihopparade Garmin backkameror och kamerainställningar. Den här menyn visas bara på din navigationsenhet när enheten är ansluten till mottagarkabeln till en trådlös kamera. Närmare information om ihopparning av kameror och kamerainställningar hittar du i backkamerans användarhandbok. Gå till [garmin.com](http://garmin.com/backupcamera) [/backupcamera](http://garmin.com/backupcamera) om du vill köpa en Garmin backkamera.

Välj **Inställningar** > **Backkamera** och välj en ihopparad kamera.

**Ta bort ihopparning**: Tar bort den ihopparade kameran. Du måste para ihop kameran igen innan du kan visa den med den här enheten och kabeln.

**Byt namn**: Du kan byta namn på den ihopparade kameran.

**Guidelinjer**: Visar eller döljer guidelinjer och gör att du kan justera guidelinjernas läge.

### **babyCam inställningar**

Med babyCam inställningarna kan du hantera ihopparade Garmin babyCam™ kameror och kamerainställningar. Den här menyn visas bara på din navigationsenhet när enheten är ansluten till mottagarkabeln till en trådlös kamera. Närmare information om ihopparning av kameror och kamerainställningar hittar du i kamerans användarhandbok. Gå till [garmin.com](http://garmin.com/babycam) [/babycam](http://garmin.com/babycam) om du vill köpa en Garmin babyCam kamera.

Välj **Inställningar** > **babyCam** och välj en ihopparad kamera.

- **Ströminställningar**: Du kan ange hur länge videon visas på skärmen.
- **Vänd videon**: Du kan vända eller spegla videon.
- **Justering**: Visar babyCam videon så att du kan justera kameran.
- **Påm.: kontr. sätet**: Aktiverar en påminnelse om att kontrollera om det finns passagerare i baksätet innan du lämnar fordonet.

<span id="page-15-0"></span>**Ta bort ihopparning**: Tar bort den ihopparade kameran. **Byt namn**: Du kan byta namn på den ihopparade kameran.

### **Skärminställningar**

Välj **Inställningar** > **Skärm**.

**Orientering**: Du kan ställa in skärmen på porträtt (stående) eller landskap (liggande).

**Färgläge**: Du kan välja dagsljus- eller nattljusfärgläge. Om du väljer alternativet Auto växlar enheten automatiskt mellan dagsljus- och nattljusfärger utifrån vad klockan är.

**Ljusstyrka**: Du kan justera ljusstyrkan på skärmen.

- **Skärmtidsgräns**: Du kan ange inaktivitetstidsgränsen innan enheten försätts i viloläge när du använder batteri.
- **Skärmbild**: Ta en bild av enhetens skärm. Skärmbilderna sparas i mappen Skärmbild på enheten.

### **Trafikinställningar**

På huvudmenyn väljer du **Inställningar** > **Trafik**.

**Trafik**: Aktiverar trafik.

**Aktuell leverantör**: Anger vilken trafikleverantör som ska användas för trafikdata. Alternativet Auto väljer bäst trafikdata automatiskt.

**Abonnemang**: Listar befintliga trafikabonnemang.

**Optimera rutt**: Gör att enheten kan använda optimerade alternativa rutter automatiskt eller på begäran (*[Undvika](#page-9-0) [trafikförseningar längs rutten](#page-9-0)*, sidan 6).

**Trafikmeddelanden**: Ställer in allvarlighetsgrad för den trafikfördröjning som enheten visar en trafikvarning för.

### **Enhets- och tidsinställningar**

Om du vill öppna sidan Enhets- och tidsinställningar väljer du på huvudmenyn **Inställningar** > **Enheter och tid**.

**Aktuell tid**: Ställer in enhetens tid.

**Tidsformat**: Välj 12-timmars-, 24-timmars- eller UTC-visning.

**Enheter**: Anger den måttenhet som ska användas för avstånd.

**Positionsformat**: Anger koordinatformat och datum som används för geografiska koordinater.

#### **Ställa in tiden**

- **1** På huvudmenyn anger du tiden.
- **2** Välj ett alternativ:
	- Om du vill ställa in tiden automatiskt med hjälp av GPSinformation väljer du **Automatisk**.
	- Ställ in tiden manuellt genom att dra siffrorna upp eller ned.

### **Språk- och tangentbordsinställningar**

Om du vill öppna inställningarna för Språk och tangentbord väljer du **Inställningar** > **Språk och tangentbord**.

**Röstspråk**: Anger språket för röstmeddelanden.

**Textspråk**: Anger all skärmtext till det valda språket.

**Obs!** Att textspråket ändras innebär inte att språket i data som användaren lagt in ändras.

**Tangentbordsspråk**: Aktiverar språk för knappsatsen.

### **Inställningar för positionslarm**

**Obs!** Du måste ha egna intressanta platser (POI:er) inlästa för att larm för larmade positioner ska visas.

**Obs!** Den här funktionen är inte tillgänglig i alla områden.

#### Välj **Inställningar** > **Områdeslarm**.

**Ljud**: Anger vilka typer av varningar som ska höras när du närmar dig larmade positioner.

**Varningar**: Anger vilken typ av larmade positioner som varningar ska spelas upp för.

### **Enhets- och sekretessinställningar**

Om du vill öppna enhetsinställningarna väljer du **Inställningar** > **Enhet**.

- **Om**: Visar enhetens versionsnummer för programvaran, IDnummer för enheten och information om flera andra programfunktioner.
- **EULA**: Visar licensavtal för slutanvändare.

**Obs!** Den här informationen krävs om du vill uppdatera systemprogramvaran eller köpa ytterligare kartdata.

- **Positionsrapportering**: Delar din positionsinformation med Garmin för att förbättra innehållet.
- **Färdhistorik**: Enheten registrerar information för funktionerna myTrends, Platser jag besökt och Tripplogg.
- **Rensa färdhistorik**: Rensar färdhistoriken för funktionerna myTrends, Platser jag besökt och Tripplogg.

### **Återställa inställningarna**

Du kan återställa en kategori med inställningar eller alla inställningar till fabriksinställningarna.

- **1** Välj **Inställningar**.
- **2** Om det behövs väljer du en inställningskategori.
- **3** Välj > **Återställ**.

# **Enhetsinformation**

### **Specifikationer**

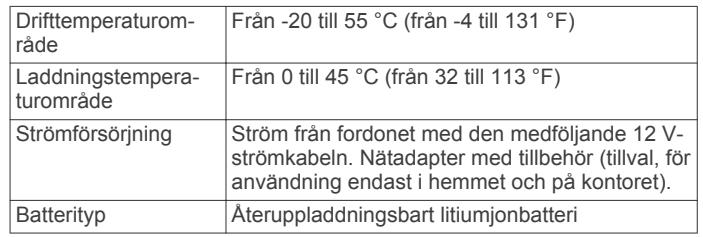

### **Strömkablar**

Enheten kan strömförsörjas på olika sätt.

- Strömkabel för fordon
- USB-kabel
- Nätadapter (valfritt tillbehör)

#### **Ladda enheten**

**Obs!** Den här klass III-produkten ska strömförsörjas med en LPS-strömkälla.

Du kan ladda enhetens batteri med någon av följande metoder.

- Anslut enheten till fordonsströmkabeln.
- Anslut enheten till en dator med en USB-kabel. Det kan hända att enheten laddas långsamt när den är ansluten till en dator. Vissa bärbara datorer kan inte ladda enheten.
- Anslut enheten till det extra strömadaptertillbehöret, t.ex. en väggadapter.

Du kan köpa en godkänd Garmin AC/DC-adapter för användning i hem- och kontorsmiljö från en Garmin återförsäljare eller på [www.garmin.com.](http://www.garmin.com)

# **Enhetsunderhåll**

### <span id="page-16-0"></span>**Skötsel av enheten**

#### *OBS!*

### Undvik att tappa enheten.

Förvara inte enheten där den kan utsättas för extrema

temperaturer eftersom det kan orsaka permanenta skador.

Använd aldrig hårda eller vassa föremål på pekskärmen eftersom den då kan skadas.

Utsätt inte enheten för vatten.

#### **Rengöra ytterhöljet**

#### *OBS!*

Använd inte kemiska rengörings- eller lösningsmedel som kan skada plastkomponenterna.

- **1** Du rengör enhetens ytterhölje (inte pekskärmen) med en fuktig trasa med milt rengöringsmedel.
- **2** Torka enheten torr.

#### **Rengöra pekskärmen**

- **1** Använd en mjuk, ren, luddfri trasa.
- **2** Om det behövs, fukta trasan med vatten.
- **3** Om du använder en lätt fuktad trasa, stäng av enheten och koppla ur enheten från eluttaget.
- **4** Torka skärmen försiktigt med trasan.

#### **Förhindra stöld**

- Du kan förhindra att enheten stjäls genom att lägga den och fästet utom synhåll när den inte används.
- Ta bort resterna efter sugfästet på vindrutan.
- Förvara inte enheten i handskfacket.
- Registrera din produkt på [http://my.garmin.com.](http://my.garmin.com)

### **Återställa enheten**

Du kan återställa enheten om den slutar fungera.

Håll strömknappen nedtryckt i 12 sekunder.

### **Ta bort enheten, fästet och sugkoppen**

#### **Ta bort enheten från fästet**

- **1** Tryck på frigöringsfliken eller -knappen på fästet.
- **2** Luta enheten framåt.

#### **Ta bort fästet från sugkoppen**

- **1** Vrid enhetsfästet till höger eller vänster.
- **2** Tryck tills kulan på sugkoppen lossnar från sockeln på fästet.

#### **Ta bort sugkoppen från vindrutan**

- **1** För spaken på sugkoppen mot dig.
- **2** Dra fliken på sugkoppen mot dig.

### **Byta säkring i 12 V-strömkabeln**

#### *OBS!*

När du byter ut säkringen bör du vara försiktig så att du inte tappar bort någon av de små bitarna och se till att du sätter tillbaka dem på rätt ställen. 12 V-strömkabeln fungerar inte om den inte satts ihop rätt.

Om enheten inte laddas upp i fordonet måste du eventuellt byta den säkring som finns i fordonsadapterns ände.

**1** Vrid ändstycket ① 90 grader moturs för att låsa upp det.

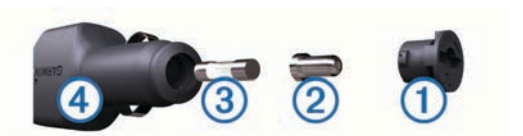

**TIPS:** Du kan behöva använda ett mynt för att ta bort ändstycket.

- **2** Ta bort ändstycket, den silverfärgade spetsen 2 och säkringen 3.
- **3** Sätt i en ny snabb säkring med samma strömstyrka, t.ex. 1 A eller 2 A.
- **4** Sätt den silverfärgade änden i ändstycket.
- **5** Tryck in ändstycket och vrid det 90 grader medurs för att låsa det i 12 V-strömkabeln 4 igen.

# **Felsökning**

### **Sugkoppen sitter inte fast på min vindruta**

- **1** Rengör sugkoppen och vindrutan med tvättsprit.
- **2** Torka med en ren, torr trasa.
- **3** Montera sugkoppen (*[Ansluta enheten till fordonsström](#page-5-0)*, [sidan 2\)](#page-5-0).

### **Min enhet hämtar inte satellitsignaler**

- Se till att GPS-simulatorn är avstängd (*[Navigeringsinställningar](#page-14-0)*, sidan 11).
- Ta ut enheten från parkeringsgarage och bort från höga byggnader och träd.
- Stå stilla i flera minuter.

### **Enheten laddas inte i fordonet**

- Kontrollera säkringen i 12 V-strömkabeln (*Byta säkring i 12 V-strömkabeln*, sidan 13).
- Kontrollera att tändningen är på i fordonet och att ström finns i strömuttaget.
- Kontrollera att temperaturen inne i fordonet är inom det laddningstemperaturområde som anges i specifikationerna.
- Kontrollera att säkringen till strömuttaget på fordonet inte är trasig.

### **Mitt batteri tappar laddningen fort**

- Minska skärmens ljusstyrka (*[Skärminställningar](#page-15-0)*, sidan 12).
- Korta ned skärmtidsgränsen (*[Skärminställningar](#page-15-0)*, sidan 12).
- Minska volymen (*[Ställa in volymen](#page-5-0)*, sidan 2).
- Försätt enheten i strömsparläge när den inte används (*[Slå på](#page-5-0) [och stänga av enheten](#page-5-0)*, sidan 2).
- Håll enheten borta från extrema temperaturer.
- Lämna inte enheten i direkt solljus.

### **Enheten visas inte som flyttbar enhet på datorn**

På de flesta Windows datorer ansluts enheten med hjälp av MTP (Media Transfer Protocol). I MTP-läge visas enheten som en bärbar enhet och inte som en flyttbar enhet. Det finns funktioner för MTP-läge i Windows 7, Windows Vista® och Windows XP Service Pack 3 med Windows Media Player 10.

### **Enheten visas inte som bärbar enhet på datorn**

På Mac datorer och vissa Windows datorer ansluts enheten via USB-masslagringsläget. I USB-masslagringsläge visas enheten som en flyttbar enhet eller volym, och inte som en bärbar enhet. <span id="page-17-0"></span>I tidigare Windows versioner än Windows XP Service Pack 3 används USB-masslagringsläge.

### **Min enhet visas inte som bärbar enhet, flyttbar enhet eller volym på datorn**

- **1** Koppla bort USB-kabeln från datorn.
- **2** Stäng av enheten.
- **3** Anslut USB-kabeln till din enhet och till en USB-port på datorn.

**TIPS:** USB-kabeln ska anslutas till en USB-port på datorn, inte till en USB-hubb.

Enheten startas automatiskt och försätts i MTP-läge eller USBmasslagringsläge. En bild av enheten ansluten till en dator visas på enhetens skärm.

**Obs!** Om du har anslutit flera nätverksenheter till datorn kan det eventuellt uppstå problem när Windows ska tilldela enhetsbokstäver till dina Garmin diskenheter. Mer information

om enhetsbokstäver finns i hjälpfilen för ditt operativsystem.

# **Bilagor**

### **Sätta i ett minneskort för kartor och data**

Du kan sätta i ett minneskort för att öka lagringsutrymmet för kartor och andra data på enheten. Du kan köpa minneskort från en elektronikleverantör, eller så kan du besöka

[www.garmin.com/maps](http://garmin.com/maps) för att köpa ett minneskort med förinläst Garmin kartprogramvara. Enheten har funktioner för microSD™ och microSDHC-minneskort.

- **1** Leta reda på minneskortplatsen på enheten (*[Översikt över](#page-4-0) [enheterna](#page-4-0)*, sidan 1).
- **2** Sätt i ett minneskort i facket.
- **3** Tryck ner det tills du hör ett klick.

### **Datahantering**

Du kan lagra filer på enheten. Enheten har en minneskortplats för ytterligare datalagring.

**Obs!** Enheten är inte kompatibel med Windows 95, 98, Me, Windows NT<sup>®</sup> eller Mac OS 10.3 och tidigare.

#### **Om minneskort**

Du kan köpa minneskort från en elektronikleverantör eller köpa förinläst Garmin kartprogramvara ([www.garmin.com\).](http://www.garmin.com) Vid sidan av kartor och data kan minneskortet lagra filer som kartor, bilder, geocache-platser, rutter, waypoints och egna intressanta platser.

### **Ansluta enheten till en dator**

Du kan ansluta enheten till datorn med en USB-kabel.

- **1** Anslut den mindre kontakten på USB-kabeln till porten på enheten.
- **2** Anslut den större kontakten på USB-kabeln till en port på datorn.

En bild av enheten ansluten till en dator visas på enhetens skärm.

Beroende på vilket operativsystem du har på datorn visas enheten antingen som en bärbar enhet, en extern enhet eller en extern volym.

#### **Överföra data från datorn**

**1** Anslut enheten till datorn (*Ansluta enheten till en dator*, sidan 14).

Beroende på vilket operativsystem du har på datorn visas enheten antingen som en bärbar enhet, en extern enhet eller en extern volym.

**2** Öppna filläsaren på datorn.

- **3** Välj en fil.
- **4** Välj **Ändra** > **Kopiera**.
- **5** Bläddra till en mapp på enheten.
	- **Obs!** Om det är en extern enhet eller volym ska du inte lägga några filer i Garmin mappen.
- **6** Välj **Ändra** > **Klistra in**.

#### *Koppla bort USB-kabeln*

Om enheten är ansluten till datorn som en flyttbar enhet eller volym, måste du koppla bort enheten från datorn på ett säkert sätt för att undvika dataförluster. Om enheten är ansluten till en Windows dator som en flyttbar enhet, behöver du inte koppla från säkert.

**1** Slutför en åtgärd:

- Om du har en Windows dator väljer du ikonen **Säker borttagning av maskinvara** i aktivitetsfältet och väljer sedan din enhet.
- På Mac datorer drar du volymikonen till papperskorgen.
- **2** Koppla bort kabeln från datorn.

### **Visa status för GPS-signal**

Håll ned **i tre sekunder**.

### **Köpa fler kartor**

- **1** Gå till produktsidan för enheten på [garmin.com.](http://garmin.com)
- **2** Klicka på fliken **Kartor**.
- **3** Följ instruktionerna på skärmen.

### **Köpa tillbehör**

Gå till [garmin.com/accessories](http://garmin.com/accessories).

### **Index**

#### <span id="page-18-0"></span>**Symboler**

12V strömkabel **[2](#page-5-0)** 2D-kartvy **[10](#page-13-0)** 3D-kartvy **[10](#page-13-0)**

#### **A**

adresser, söka **[7](#page-10-0)** aktuell position **[8](#page-11-0)** anpassa enheten **[11](#page-14-0)** avstickare **[4](#page-7-0)**

#### **B**

backkamera **[11](#page-14-0)** batteri ladda **[2](#page-5-0), [12](#page-15-0), [13](#page-16-0)** maximera **[13](#page-16-0)** problem **[13](#page-16-0)** bränsle, stationer **[8](#page-11-0)** byta sökområde **[7](#page-10-0)**

#### **D**

dator, ansluta **[13](#page-16-0), [14](#page-17-0)** destinationer. *Se* platser

#### **E**

enhets-ID **[12](#page-15-0)** EULA **[12](#page-15-0)**

#### **F**

fartkameror **[3](#page-6-0)** felsökning **[13,](#page-16-0) [14](#page-17-0)** filer, överföra **[14](#page-17-0)** Foursquare **[7](#page-10-0)** fågelvägen, navigera **[6](#page-9-0)** färdhistorik **[12](#page-15-0)** fäste, ta bort **[13](#page-16-0)** förarvarningar **[3](#page-6-0)**

### **G**

Garmin Express registrera enheten **[1](#page-4-0)** uppdatera programvaran **[1](#page-4-0)** genvägar lägga till **[8](#page-11-0)** ta bort **[8](#page-11-0)** geocaching **[8](#page-11-0)** GPS **[2](#page-5-0), [14](#page-17-0)**

### **H**

hem köra **[3](#page-6-0)** ändra position **[4](#page-7-0)** hjälp. **[11](#page-14-0)** *Se även* produktsupport

#### **I**

ID-nummer **[12](#page-15-0)** ikoner, statusfältet **[2](#page-5-0)** inställningar **[11,](#page-14-0) [12](#page-15-0)** intressanta platser (POI) **[7](#page-10-0)** platser **[7](#page-10-0)**

#### **K**

kablar, kraft **[12](#page-15-0)** kameror **[11](#page-14-0)** alternativ **[11](#page-14-0)** fart **[3](#page-6-0)** rödljus **[3](#page-6-0)** kartbild 2D **[10](#page-13-0)** 3D **[10](#page-13-0)** kartlager, anpassa **[10](#page-13-0)** kartor **[3,](#page-6-0) [9,](#page-12-0) [11](#page-14-0)** datafält **[4,](#page-7-0) [9,](#page-12-0) [10](#page-13-0)** detaljnivå **[11](#page-14-0)** köpa **[14](#page-17-0)** lager **[10](#page-13-0)** symboler **[4](#page-7-0)** tema **[11](#page-14-0)** uppdatera **[1](#page-4-0)**

verktyg **[9](#page-12-0)** visa rutter **[4](#page-7-0)** koordinater **[8](#page-11-0)** korsningar, söka **[8](#page-11-0)** köra hem **[3](#page-6-0)**

#### **L**

ladda enheten **[2,](#page-5-0) [12](#page-15-0), [13](#page-16-0)** larm för larmade positioner, inställningar **[12](#page-15-0)** latitud och longitud **[8](#page-11-0)** ljud, larmade positioner **[12](#page-15-0)** ljusstyrka **[2](#page-5-0)** längre fram **[9](#page-12-0)** anpassa **[9](#page-12-0)**

#### **M**

microSD kort **[14](#page-17-0)** microSD-kort **[1,](#page-4-0) [2](#page-5-0)** minneskort **[1](#page-4-0), [2](#page-5-0), [14](#page-17-0)** installera **[14](#page-17-0)** montera enheten personbil **[2](#page-5-0)** sugkopp **[2](#page-5-0), [13](#page-16-0)** ta bort från fäste **[13](#page-16-0)** myTrends, rutter **[5](#page-8-0)**

### **N**

navigation **[4](#page-7-0)** inställningar **[11](#page-14-0)** navigering **[7](#page-10-0)** fågelvägen **[6](#page-9-0)** nästa sväng **[4](#page-7-0)** nödtjänster **[8](#page-11-0)**

### **P**

parkering, sista platsen **[8](#page-11-0)** platser **[7](#page-10-0), [11](#page-14-0)** aktuell **[8](#page-11-0)** platser **[7](#page-10-0)** senaste sök **[8](#page-11-0)** söka efter **[6](#page-9-0)** positioner aktuell **[8](#page-11-0)** simulerad **[11](#page-14-0)** spara **[8](#page-11-0)** söka efter **[7](#page-10-0)** produktregistrering **[1](#page-4-0)** produktsupport **[11](#page-14-0)** programvara uppdatera **[1](#page-4-0)** version **[12](#page-15-0)**

### **R**

redigera, sparade resor **[5](#page-8-0)** registrera enheten **[1](#page-4-0)** rengöra enheten **[13](#page-16-0)** rengöra pekskärmen **[13](#page-16-0)** reseplanerare **[5](#page-8-0)** redigera en resa **[5](#page-8-0)** ruttpunkter **[5](#page-8-0)** riktningar **[4](#page-7-0)** rutter **[3](#page-6-0)** avbryta **[5](#page-8-0)** beräkna **[5](#page-8-0)** beräkningsläge **[5](#page-8-0), [11](#page-14-0)** föreslagna **[5](#page-8-0)** lägga till en punkt **[4](#page-7-0), [5](#page-8-0)** myTrends **[5](#page-8-0)** starta **[3](#page-6-0)** utforma **[4](#page-7-0)** visa på kartan **[4](#page-7-0)** rödljuskameror **[3](#page-6-0)**

### **S**

satellitsignaler söka **[2](#page-5-0)** visa **[14](#page-17-0)** senast hittade platser **[8](#page-11-0)** simulerade platser **[11](#page-14-0)** skärm, ljusstyrka **[2](#page-5-0)** skärmbilder **[12](#page-15-0)**

skärmknappsats **[2](#page-5-0)** skötsel av enheten **[13](#page-16-0)** Snabbsökning **[7](#page-10-0)** spara, aktuell position **[8](#page-11-0)** sparade platser **[5](#page-8-0)** kategorier **[8](#page-11-0)** redigera **[8](#page-11-0)** ta bort **[9](#page-12-0)** specifikationer **[12](#page-15-0)** språk röst **[12](#page-15-0)** tangentbord **[12](#page-15-0)** strömkablar **[12](#page-15-0)** byta säkringen **[13](#page-16-0)** fordon **[2](#page-5-0)** strömknapp **[1,](#page-4-0) [2](#page-5-0)** stöld, undvika **[13](#page-16-0)** sugkopp **[13](#page-16-0)** svänglista **[4](#page-7-0)** säkring, byta **[13](#page-16-0)** söka efter platser. **[6,](#page-9-0) [7](#page-10-0)** *Se även* platser adresser **[7](#page-10-0)** kategorier **[7](#page-10-0)** koordinater **[8](#page-11-0)** korsningar **[8](#page-11-0)** orter **[8](#page-11-0)** sökfält **[7](#page-10-0)** sömnläge **[2](#page-5-0) T** ta bort, resor **[5](#page-8-0)** ta bort fästet **[13](#page-16-0)** tangentbord layout **[12](#page-15-0)** språk **[12](#page-15-0)** tidsinställningar **[12](#page-15-0)** tillbehör **[14](#page-17-0)** trafik **[10,](#page-13-0) [12](#page-15-0)** alternativ rutt **[6](#page-9-0)** incidenter **[10](#page-13-0)** karta **[10](#page-13-0)** lägg till abonnemang **[10](#page-13-0)** mottagare **[10](#page-13-0)** söka efter förseningar **[10](#page-13-0)** trippinformation **[9](#page-12-0)** visa **[9](#page-12-0)** återställa **[10](#page-13-0)** tripplogg, visa **[9](#page-12-0)** trådlös kamera **[11](#page-14-0) U** undvikanden **[6](#page-9-0)** avaktivera **[6](#page-9-0)** område **[6](#page-9-0)**

skärminställningar **[12](#page-15-0)**

ta bort **[6](#page-9-0)** väg **[6](#page-9-0)** vägavgifter **[6](#page-9-0)** vägegenskaper **[6](#page-9-0)** uppdatera kartor **[1](#page-4-0)** programvara **[1](#page-4-0)** USB, koppla bort **[14](#page-17-0)** utforma en rutt **[4](#page-7-0)**

### **V**

Var är jag? **[8](#page-11-0)** verktyg, kartor **[9](#page-12-0)** volym, justera **[2](#page-5-0)** vägavgifter, undvika **[6](#page-9-0)** vägbeskrivningar **[4](#page-7-0)**

#### **Å**

återställa enhet **[13](#page-16-0)** trippdata **[10](#page-13-0)** återställa inställningarna **[12](#page-15-0)**

# **www.garmin.com/support**

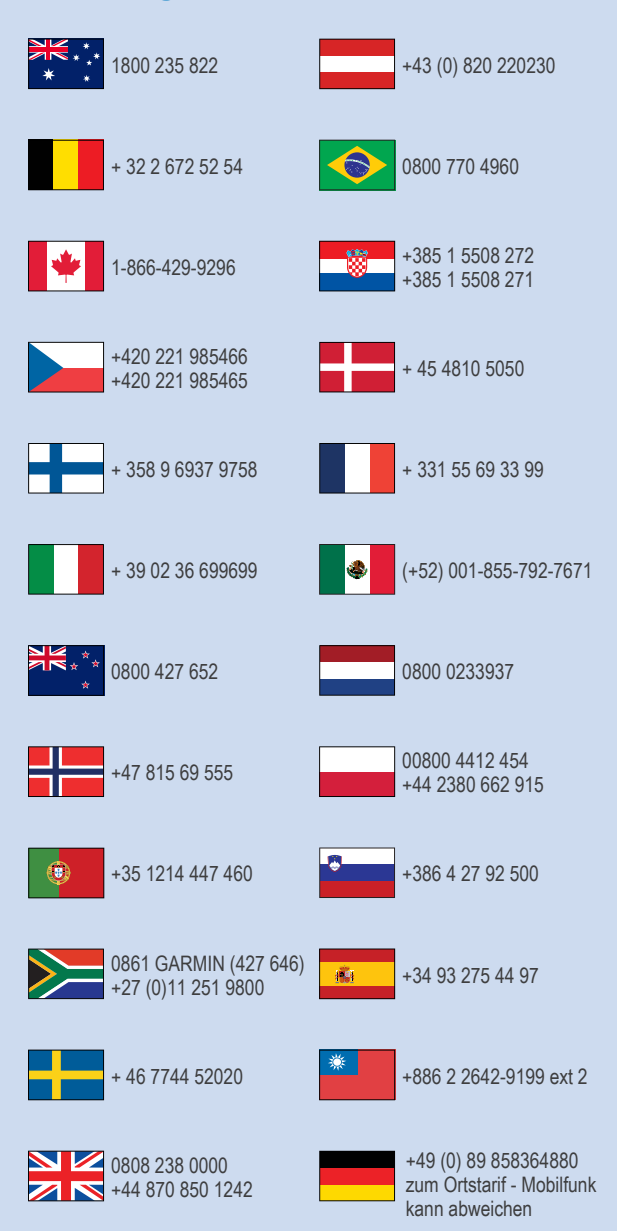

 $= 913 - 397 - 8200$  $\frac{1}{1}$  1-800-800-1020

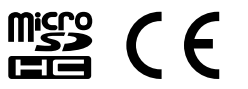